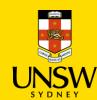

# **Generate Reports in Jaggaer**

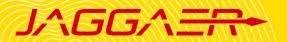

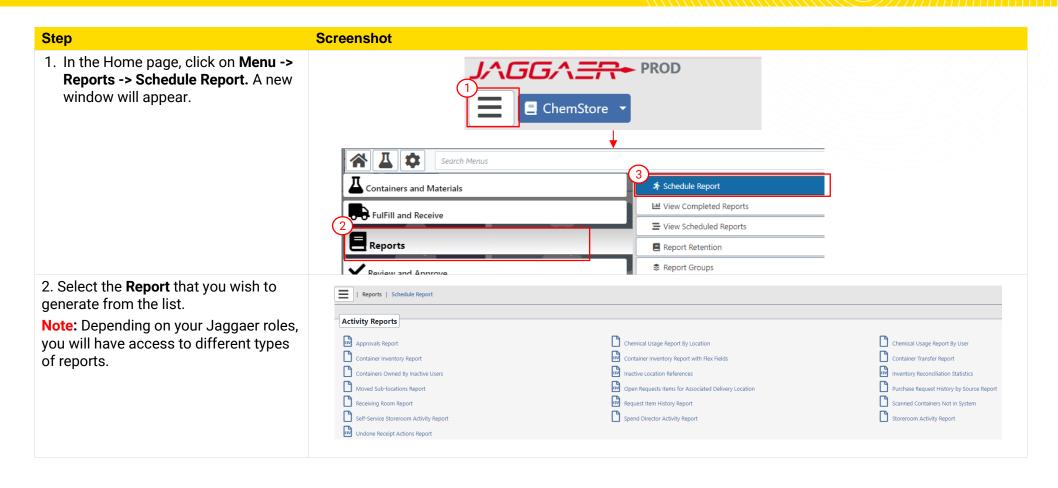

### 3. Set up Run Criteria

- **Job Name:** Name of the report
- Output Type: CSV (default)
- **Emails:** Input the recipient email (can be multiple emails)
- Select time scheduling (see table below)
- Choose the desired Report Criteria: depends on the type of report selected
- Click **Submit** to run/schedule the report.

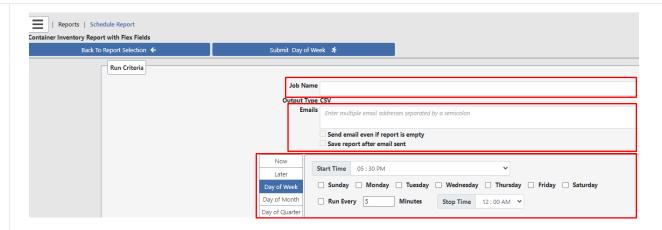

| Now            | Run immediately                                                     |
|----------------|---------------------------------------------------------------------|
| Later          | Run on specified date and time                                      |
| Day of Week    | Run at a specified time every day of week (e.g. 8am every Monday)   |
| Day of Month   | Run monthly at a specified date and time (e.g. last day each month) |
| Day of Quarter | Run quarterly at a specified time                                   |

## 4. View Reports

#### (a) View Completed Reports

- Go to Menu -> Reports -> View Completed Reports
- Click to download the selected report in .csv file.
- Click to delete the report.

#### (b) View/Modify Scheduled Reports

- Go to Menu -> Reports -> View Scheduled Reports
- Click to delete the report scheduling.
- Click to view details of the scheduling
- Click to stop the job.
- Click to resume the job.
- Click to run the job now.

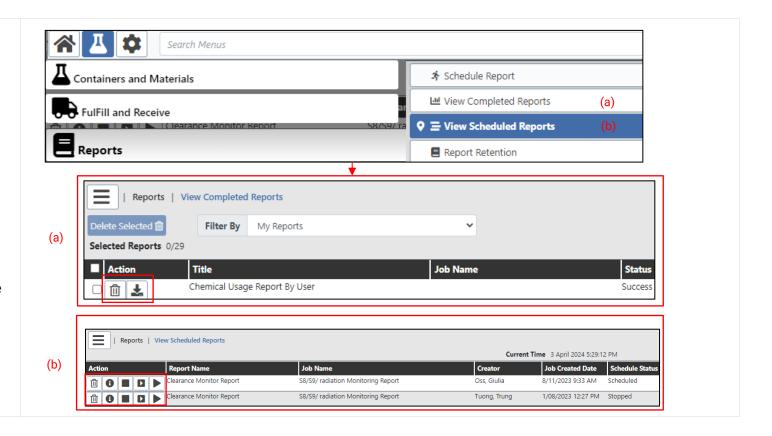